# **Quick Reference Guide Swelab Lumi**

# **Swelab**

# **1 Startup**

- 1. Turn on the power to start the analyzer.
- 2. Enter the username and password on the screen.
- 3. The startup initialization and cleaning procedures begin. After those procedures, you can perform operations on the user interface.

# **2 Daily Quality Control**

Prior to sample analysis, run the controls in the QC interface.

- 1. Click **QC** and then click **QC Analysis**.
- 2. Select the QC **File No.** to run (Low, Normal, High).
- 3. Follow the control instruction for use for control preparation. Make sure the level of the control corresponds to the level of the selected QC file.
- 4. Aspirate control material.
- 5. Repeat steps 1 to 4 for the next level of control.

### **3 Analyzing Whole Blood Samples**

- 1. Click **Mode & ID** in the **Sample Analysis** screen.
- 2. Select **Venous Whole Blood (VWB) or Capillary Whole Blood (CWB)** as required.
- 3. Select the measurement mode **CBC** or **CBC+DIFF** and enter the sample ID (scan the barcode or type in the sample ID manually). Click **OK**.
- 4. Place sample probe into well-mixed sample tube. The probe should immerse into the sample. Press the aspiration plate to start the sample analysis. Remove the sample tube when you hear a beep.

# **4 Analyzing Predilute Samples**

- 1. Click **Mode & ID** in the **Sample Analysis** screen and select **Predilute**.
- 2. Select the measurement mode **CBC** or **CBC+DIFF** and enter the sample ID (scan the barcode or type in the sample ID manually). Click **OK**.
- 3. Click **Add Diluent** on the menu screen and hold a tube under the sample probe.
- 4. Press the aspiration plate. Remove the tube when you hear a beep. If more portions of diluent are needed, take another tube and repeat this step.
- 5. Click **Cancel** to exit the diluent dispensing.
- 6. Add 20μL of capillary blood to the diluent, cap securely and gently invert the tube 8 to 10 times to mix the sample.
- 7. Place sample probe into the diluted sample. The probe should immerse into the sample. Press the aspiration plate to start the sample analysis. Remove the microtube when you hear a beep.

### **5 Shutdown**

- 1. Click  $\left( 0\right)$  on the menu screen, perform the shutdown procedure by following the screen instructions. Do the shutdown maintenance with the BouleEasyCleaner.
- 2. Turn off the power of the analyzer.
- 3. Empty the waste container and dispose of the waste properly.

#### **6 Precautions**

#### **Troubleshooting**

 If an error occurs, an error message displays on the top of the interface. To remove the error, tap the error message, and click **Remove Error**. For details, see the **Troubleshooting** chapter in the **User Manual**.

#### **Changing of Reagents**

- 1. When a reagent is running out, an error message is prompted on the screen.
- 2. Select the error message and select the error in the popup dialog box and click **Remove Error**.
- 3. A dialog box pops up. "Put the RFID card on the RFID card reader"
- 4. Place the RFID card on the RFID symbol on the front of the analyzer. The card reader beeps and a popup dialog box showing successful reagent settings appears. Click **OK**.
- 5. Connect the reagents.
- 6. Run a background check and ensure that the results are within the allowed limits.

#### **Routine Maintenance**

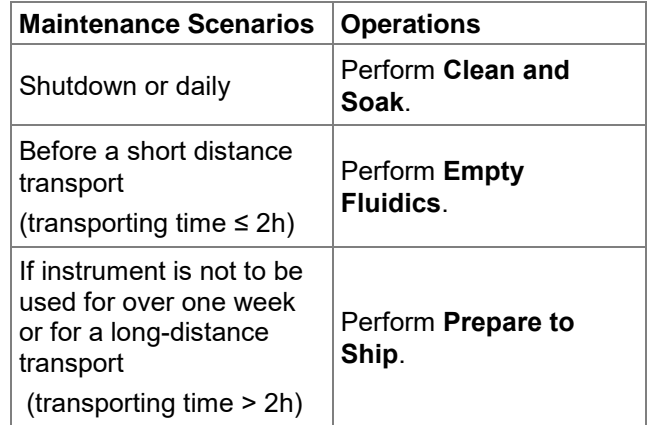

#### **Sleep**

The analyzer enters sleep mode when no operation is done for a specified interval. Touch the screen to wake up the analyzer.